**PANDUAN UNGGAH MANDIRI KARYA ILMIAH MAHASISWA DAN DOSEN INSTITUT TEKNOLOGI NASIONAL MALANG**

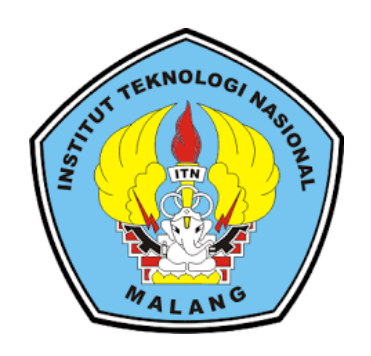

## **PERPUSTAKAAN**

## **INSTITUT TEKNOLOGI NASIONAL MALANG**

**2019**

#### **PANDUAN UNGGAH MANDIRI**

#### **KARYA ILMIAH MAHASISWA DAN DOSEN**

### **INSTITUT TEKNOLOGI NASIONAL**

#### **MALANG**

Repository ITN Malang merupakan penyimpanan naskah, dokumen karya ilmiah, tugas akhir mahasiswa, skripsi, penelitian, tesis, artikel jurnal, makalah seminar maupun konferensi, bagian buku serta buku yang dihasilkan oleh sivitas akademika ITN Malang. Repository ITN Malang dikelola oleh Perpustakaan ITN Malang sebagai tindak lanjut Surat Edaran DIKTI terkait unggah karya ilmiah dan untuk digunakan bersama bagi seluruh pengguna yang berkepentingan dalam pengembangan ilmu pengetahuan atau peduli dengan peningkatan pendidikan di ITN Malang pada khususnya dan masyarakat Indonesia pada umumnya. Untuk dapat menggunakan Repository, berikut ini adalah langkah-langkah unggah mandiri dalam repository ITN Malang:

1. Meminta password dan user.

Mahasiwa yang akan unggah mandiri Skripsi, Tesis dapat meminta username dan password melalui perpustakaan antara lain perpustakaan pusat, mesin, elektro dan pps. Dengan membawa form penyerahan karya ilmiah yang bisa di download website <http://eprints.itn.ac.id/>

2. Kelengkapan skripsi

Sebelum melakukan upload mahasiswa harus melihat hal-hal yang perlu dibutuhkan saat upload antar lain :

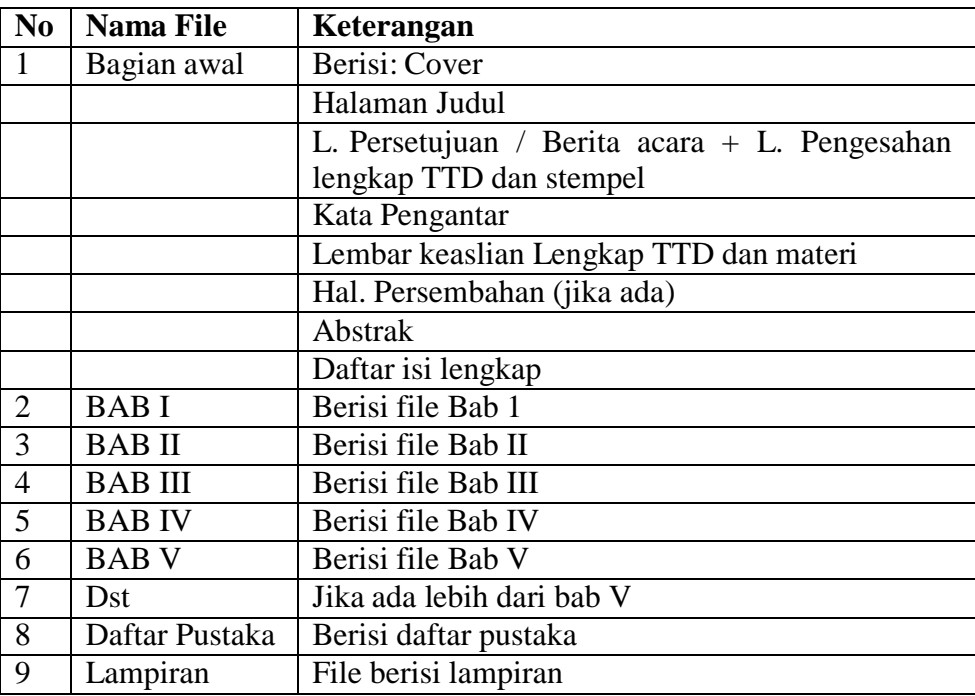

3. Setelah itu buka website repository ITN Malang melalui website: <http://eprints.itn.ac.id/> maka tampilan website akan seperti dibawah ini

J

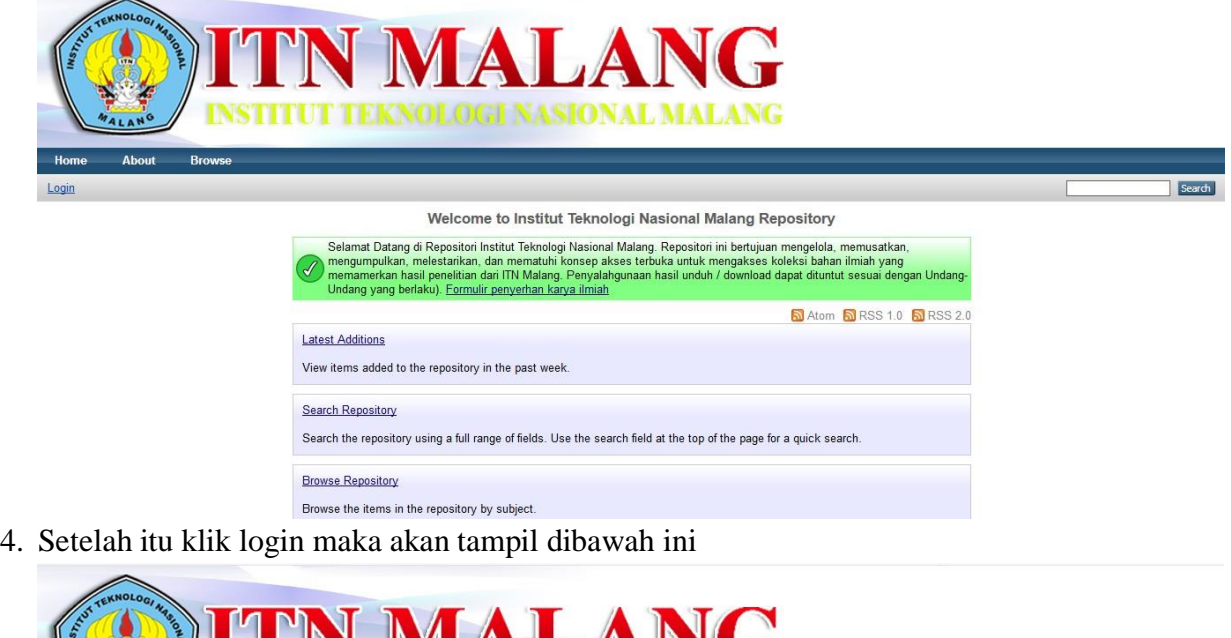

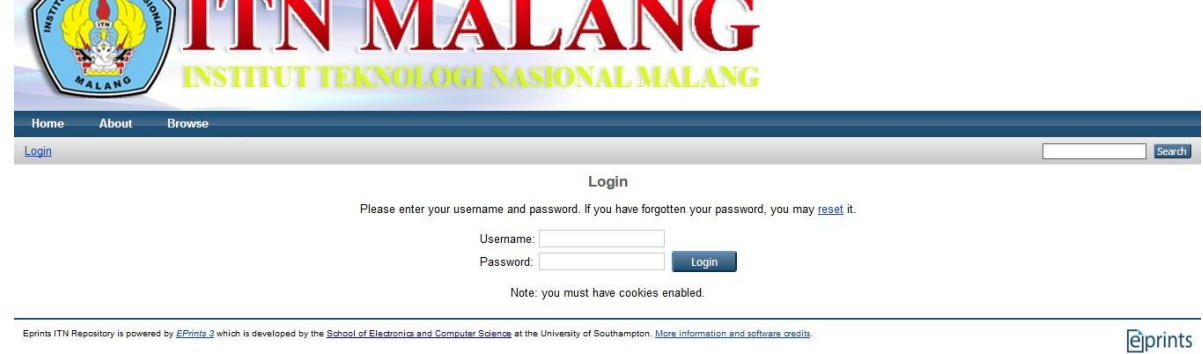

5. Setelah berhasil login maka tampilan akan seperti dibawah ini lalu klik new item untuk memulai upload karya ilmiah.

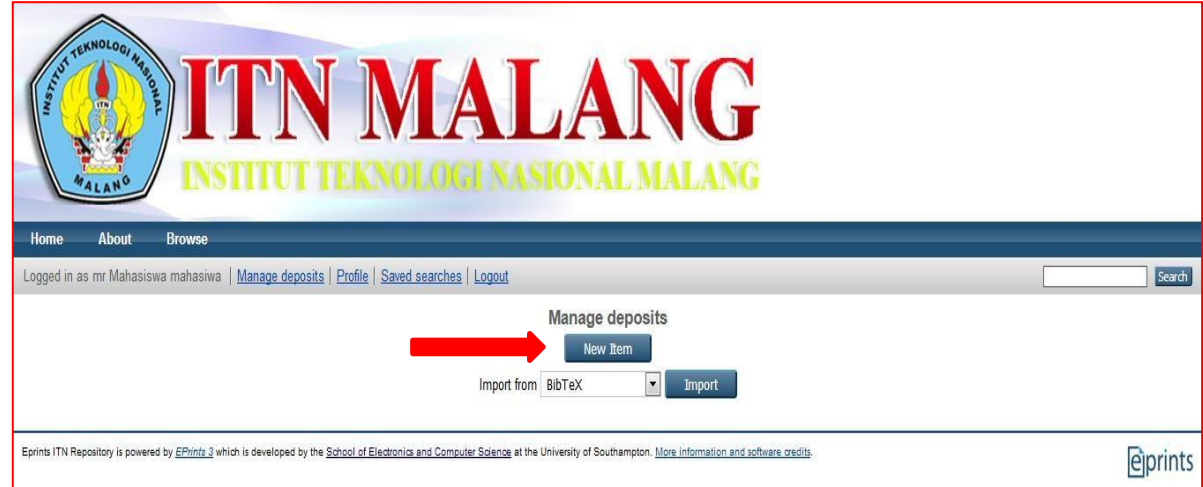

**6.** Tampilan Menu **New Item**, selanjutnya akan tampil **pilihan tipe koleksi yang akan diinputdan di-upload dan pilih**

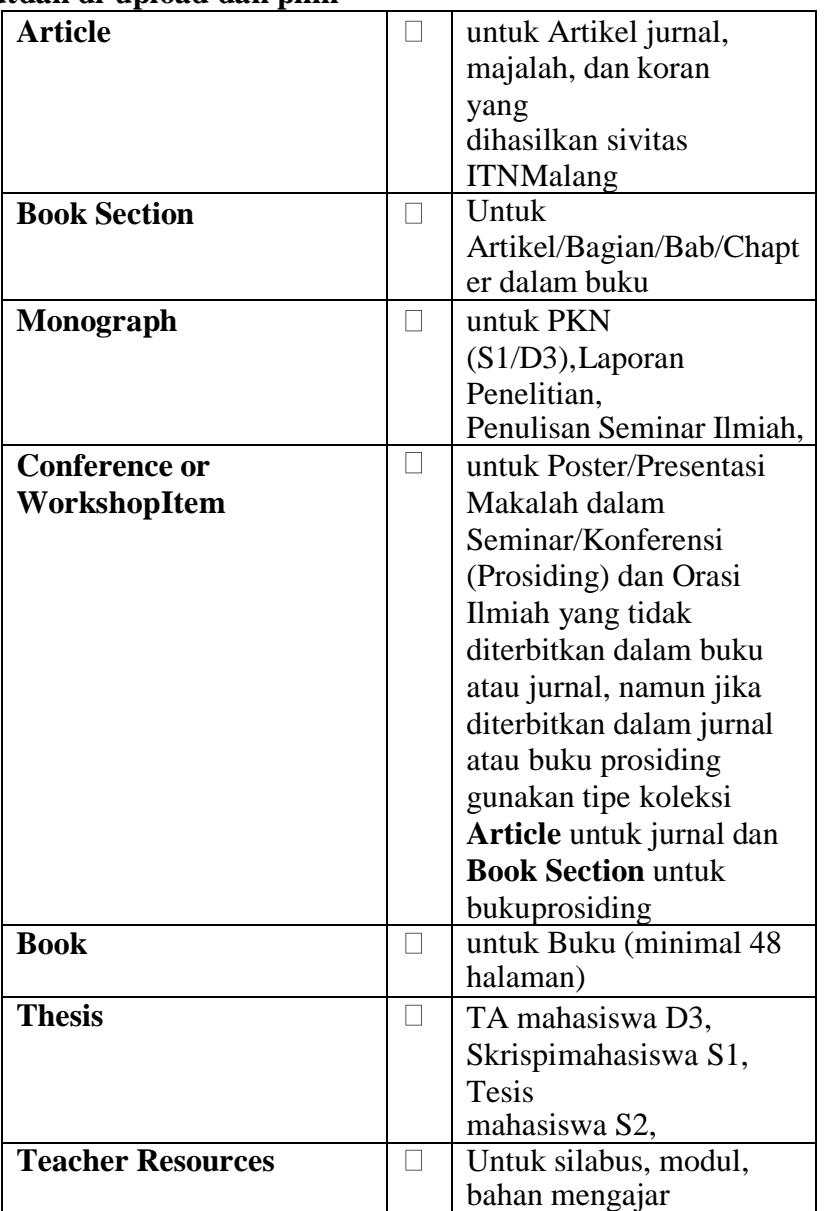

Menu tampilan di new itn adalah dibawah ini, lalu klik thesis untuk memulai upload karya ilimiah dari TA, Skripsi dan Tesis lalu klik next untuk memulai upload

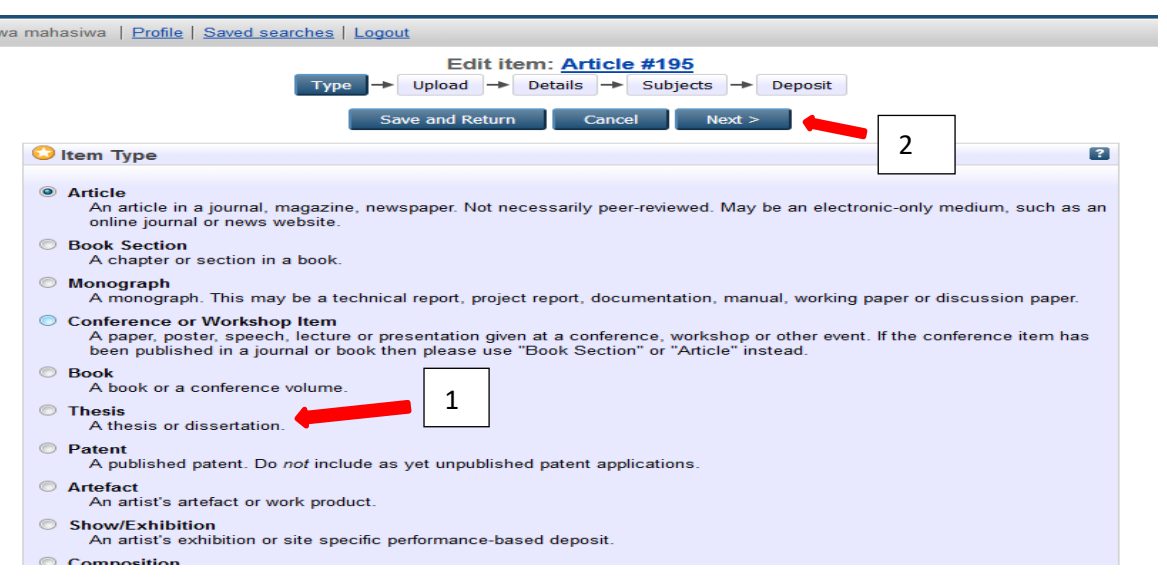

7. Proses upload karya ilmiah maka akan tampil dibawah ini

Text

Text

BAB II.p

 $\overline{\mathbf{z}}$ 

 $\mathbf{z}$  )

Bas Iv<sub>re</sub>ar<br>Restricted to Registered users only<br>Available under License <u>Creative Commons Attribution Non-</u><br><u>commercial Share Alike</u><br>354kB

BAB II.pdf<br>Restricted to Registered users only<br>Available under License <u>Creative Commons Attribution Non-</u><br>commercial Share Alike.<br>817kB

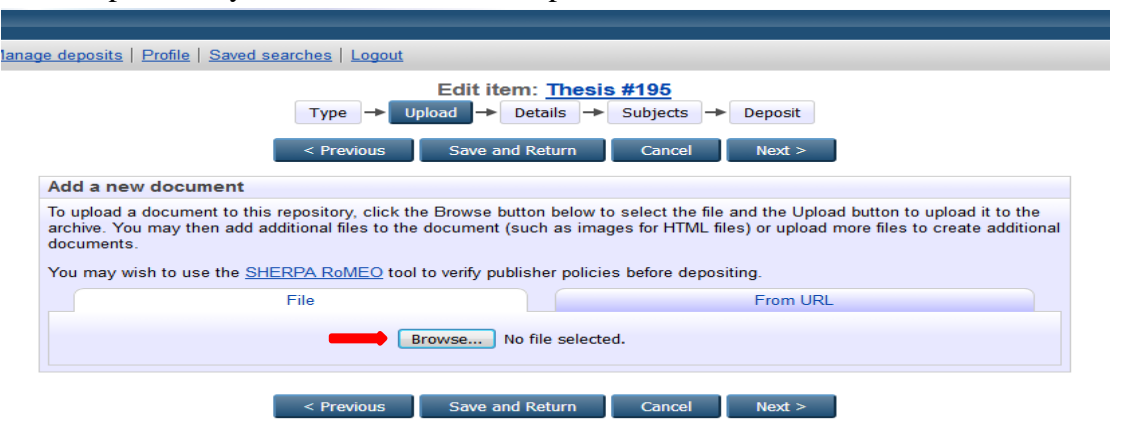

- 8. Pada tahapan upload ini yang perlu di upload full text skripsi mulai dari cover sampai lampiran dan jurnal jika ada. Kelengkapan upload dapat dilihat pada tahap no 2.
	- Untuk memulai upload klik browse seperti gambar di atas dan pilih file yang akan di upload. Maka akan muncul gambar seperti di bawah ini.

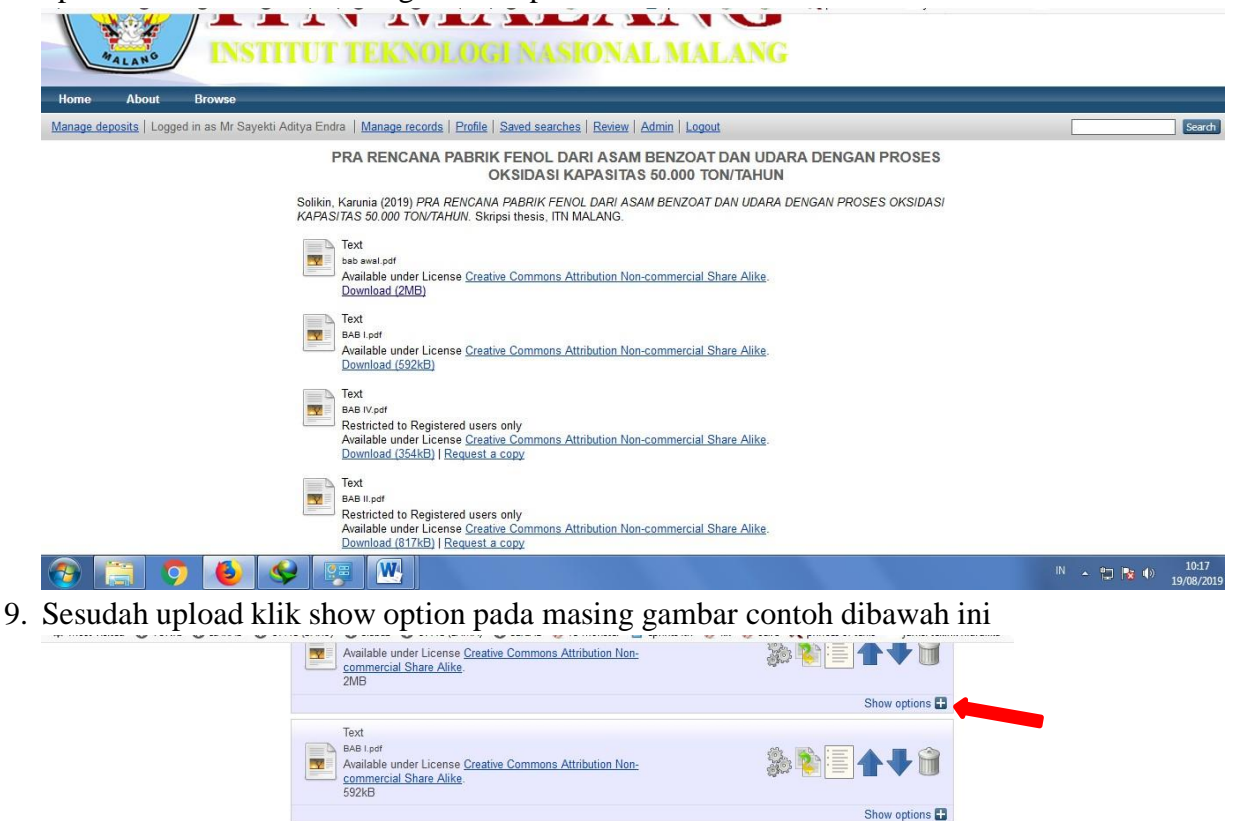

**多的国个业务** 

紫明国イチ命

Show options

Show options **E3** 

10. Akan muncul gambar di bawah ini

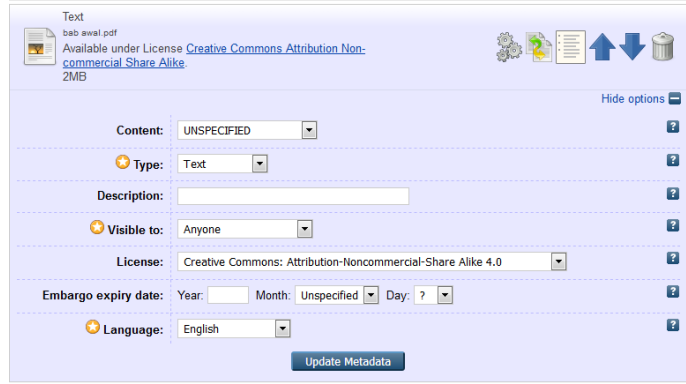

11. Pada tahapan ini yang perlu di lakukan menganti visible to dan license. Ubahlah sesuai pada table di bawah ini.

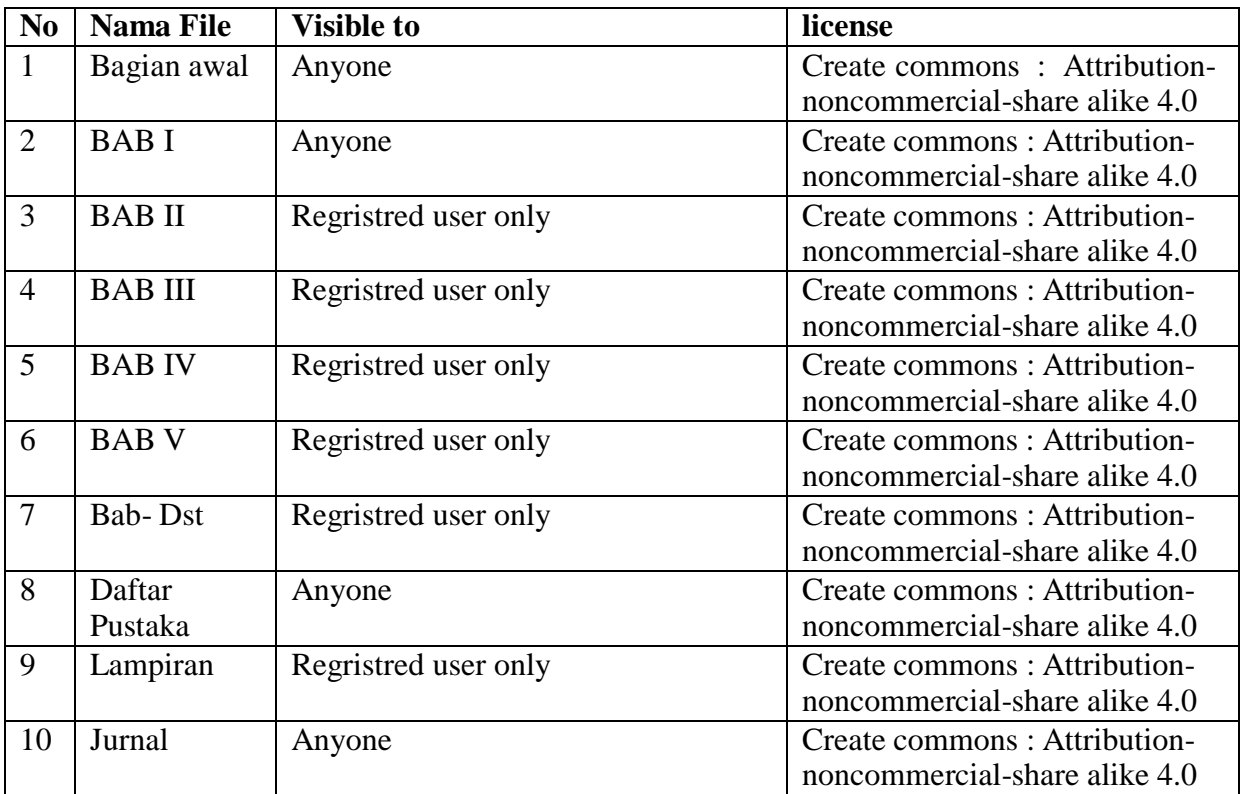

12. Sesudah upload fulltext skripsi dan jurnal (jika ada) lalu klik next untuk memulai tahap pengisian data.

13. Proses input data atau details yang akan di entri akan muncul gambar dibawah ini

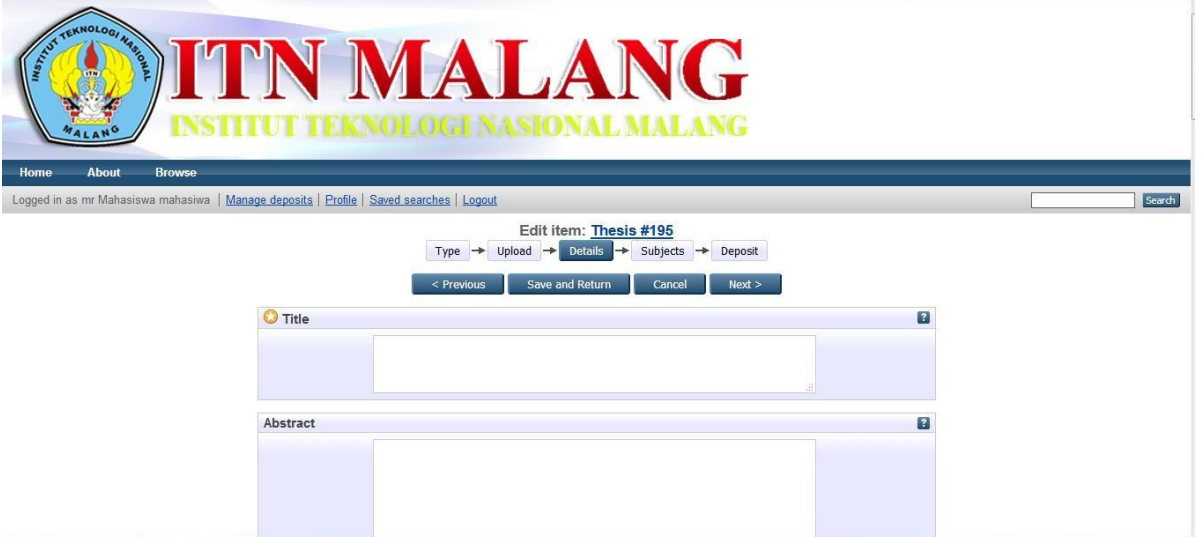

Untuk tahapan input data atau detail adalah sebagai berikut.

A. **Title/Judul**: Judul dari TA/Skripsi/Tesis/ (wajib diisi) contoh gambar di bawah ini

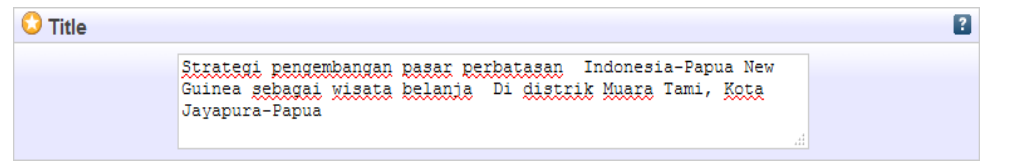

B. **Abstract/ Abstrak**: Abstrak dari TA/Skripsi/Tesis/ (wajib diisi) contoh gambar di bawah ini

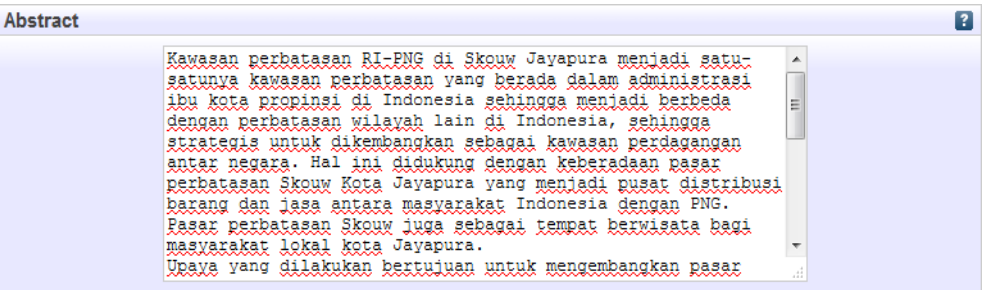

**C.** Pada menu thesis type dan thesis name pilih sesuai bidang studi misalnya saja **Diploma** dan **Ahlimadya teknik** untuk program studi **D3**, **Skripsi** dan **sarjana teknik** untuk program studi **S1**, Master dan Magister Teknik untuk Program studi **S2** Contoh **gambar dibwah ini untuk program studi S1**

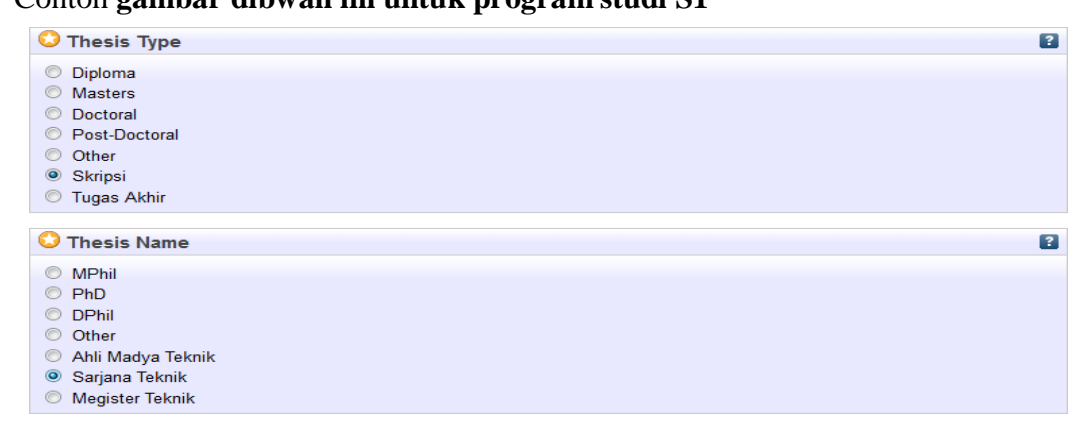

D. **Creators/Pengarang**: Pengarang dari TA/Skripsi/Tesis/ (wajib diisi) contoh gambar dibawah ini

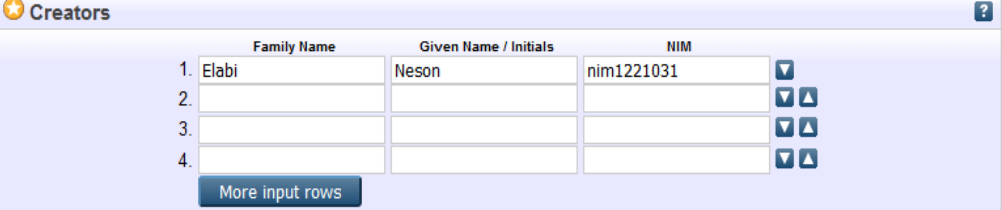

Catatan family name untuk nama belakang dan given name untuk nama depan dst. Jika hanya cuman satu nama maka family name dan given name harus sama.nim diisi dengan nim tanpa spasi nim mahasiswa

E. **Contributors:** disini harap ketik sesuai dosen pembimbing. Pada menu Contributors pilih editor dan pengisian family name dan given nama sama dengan pengisian **creator.**

Contoh gambar pengisian dosen pembimbing.

#### **Contributors**

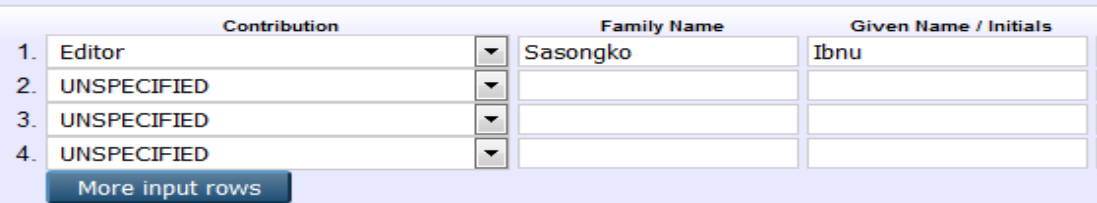

F. **Divisiom /Divisi**: Pilih sesuai dengan Jurusan/Program Studi dan diklik pada pilihan yang ada tanda (tugas akhir)(skripsi)(tesis). Contoh gambar dibawah ini jurusan lingkungan danupload untuk skripsi

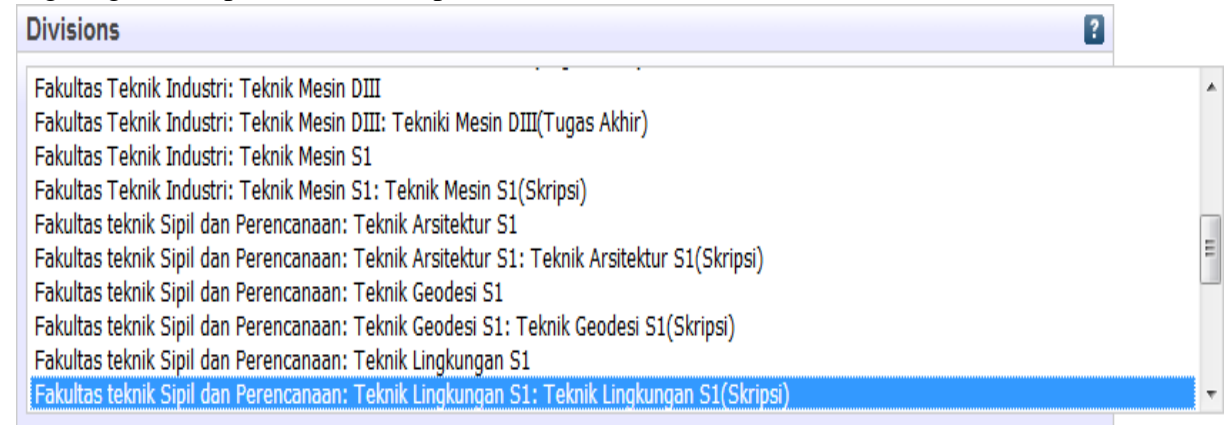

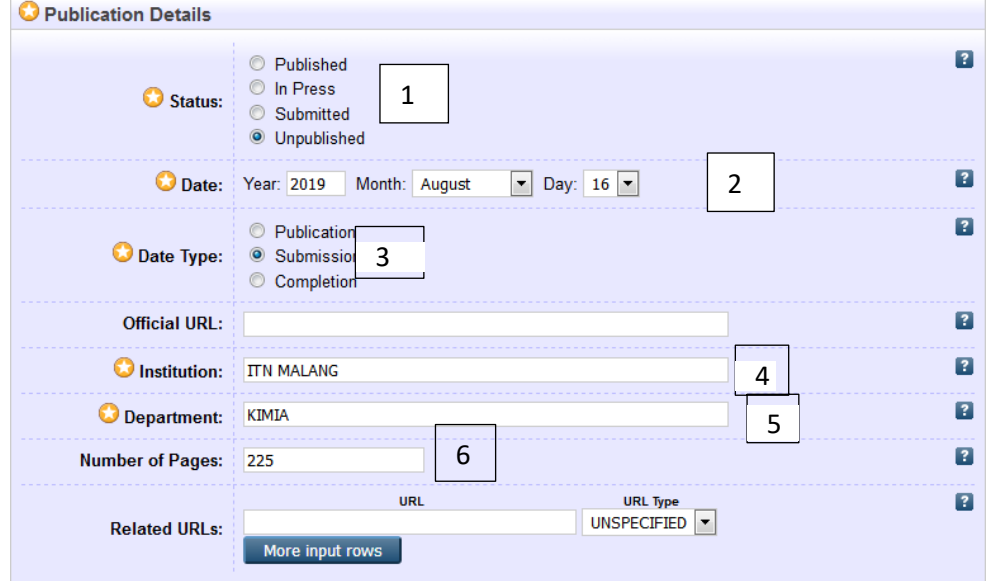

G. Pada menu Publication Details untuk pengisian akan seperti pada gambar dibawah ini

Untuk pengisiannya antara lain sebagi berikut

- 1. **Status** pilih Unpublished
- 2. **Date** : ini merupakan tahun terbit skripsi.
- 3. **Date type** pilih Submission
- 4. **Institution :** ketik Institut Teknologi Nasional Malang
- 5. **Department:** Ketik Sesuai dengan prodi masing
- **6. Number of pages diisi sesuai dengan jumlah halaman**
- H. Contact email address : Di isi sesuai dengan email contoh

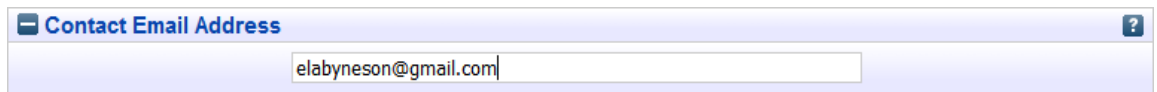

I[.Uncontrolled](http://eprints.itn.ac.id/cgi/users/home?screen=EPrint%3A%3AEdit&eprintid=195&stage=core) Keywords : diisi sesuai kata kunci yang ada di abstrak contah di bawah ini

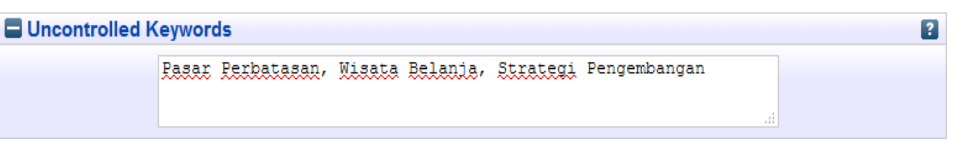

J. Addinitional infrmation di isi nama dan nim contoh gambar di bawah ini

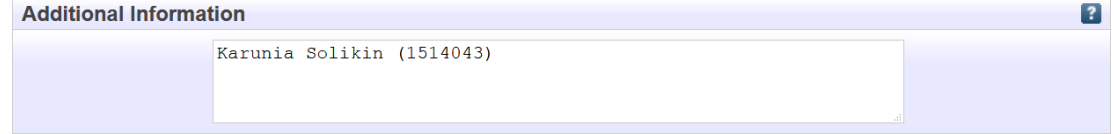

- 14. Setelah itu lalu klik next
- 15. Pada menu subjek akan muncul gambar di bawah ini

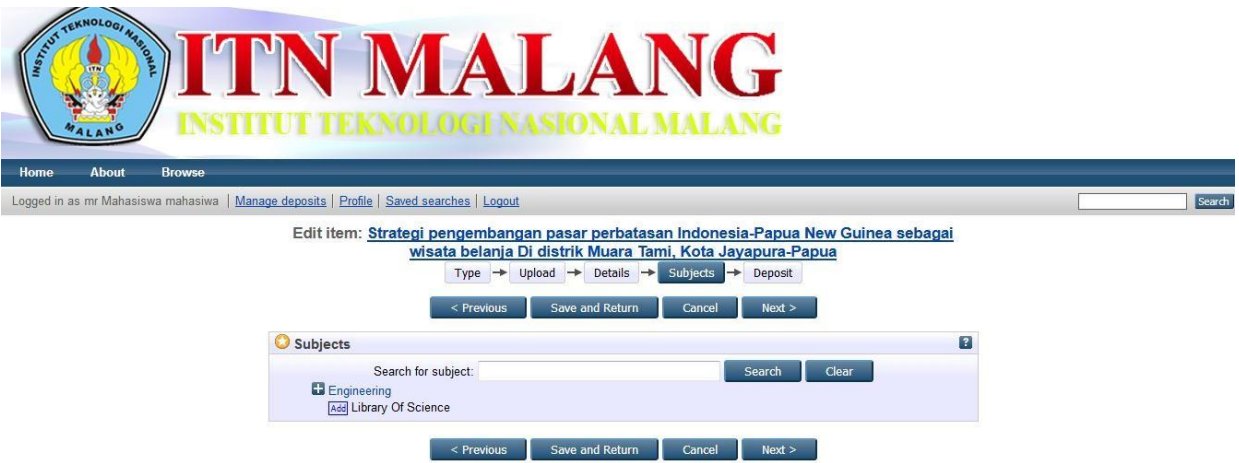

- 16. Lalu pada tanda + engineering di klik dan pilih sesuai jurusan lalu klik add
	- a. Architectural Engineering (arsitek)
	- b. Area Planing Engineering (PWK)
	- c. Chemical Engineering (kimia)
	- d. Civil Engineering (sipil)
	- e. Electrical Engineering (elektro)
	- f. Environmental Engineering (lingkungan)
	- g. Geodesy Engineering(geodesi)
	- h. Industrial Engineering(industri)
	- i. Informatics Engineering(informatika)
	- j. Machine Engineering(mesin)

# Contoh gambar

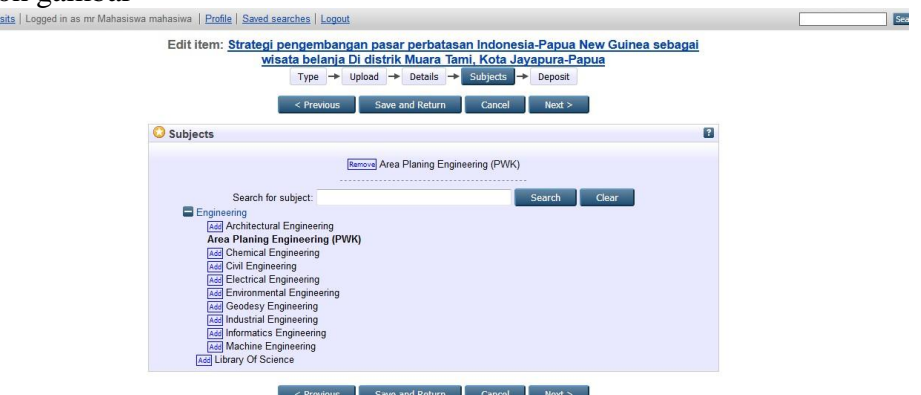

- 17. Lalu klik next
- 18. Pada menu klik deposit item now untuk mengahiri proses upload

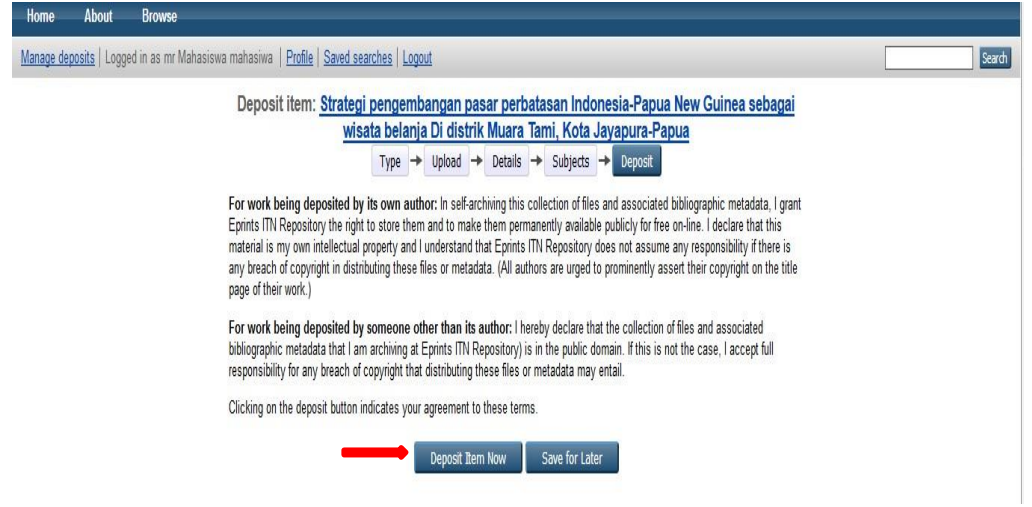

19. Proses upload mandiri sudah selesai. Contoh gambar proses sudah selesai

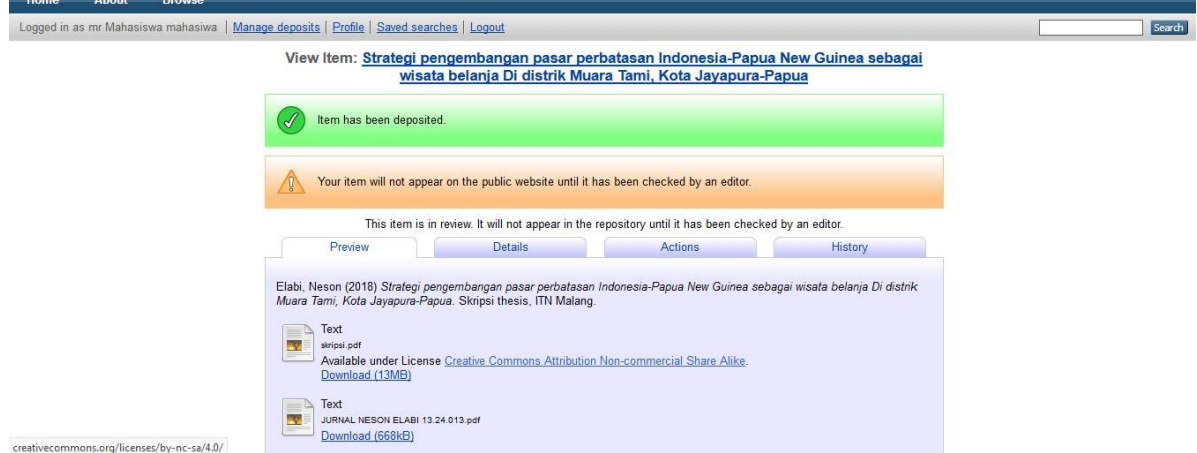

20. Setelah ini klik logout untuk mengahiri proses upload . mahasiswa wajib print formulir upload mandiri di website <http://eprints.itn.ac.id/> pada gambar dibawah ini

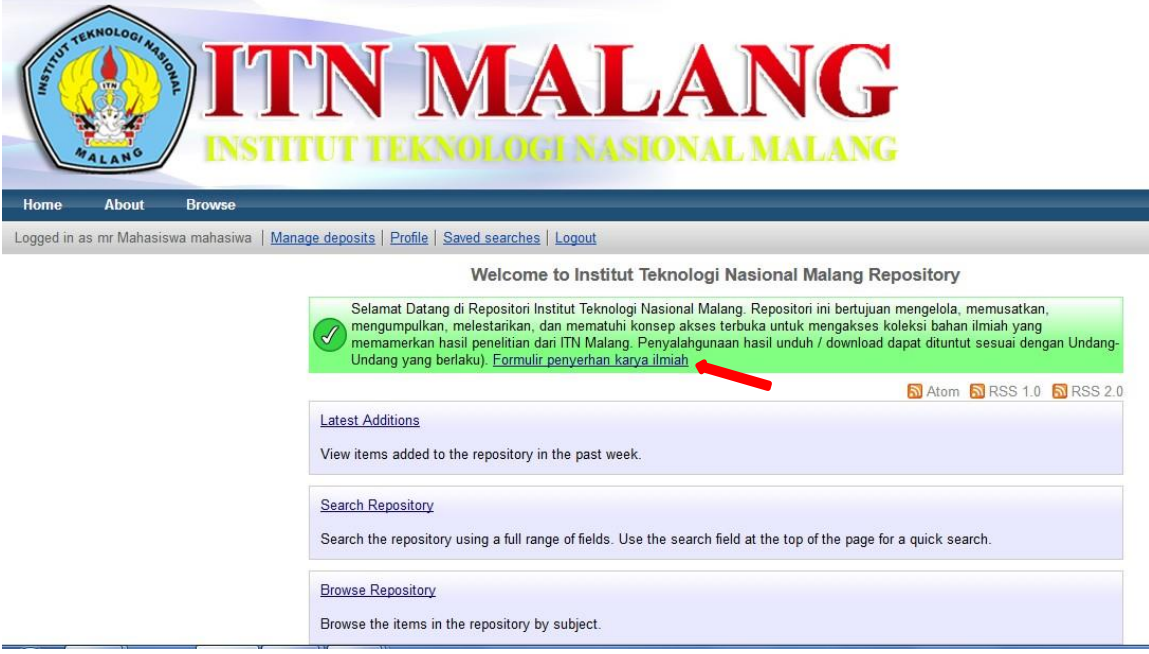

21. Setelah itu mahasiswa wajib datang ke petugas upload yang berada di perpustakaan pusat, Mesin, Elektro dan PPS untuk proses cek falidasi dan Validasi tandatangan untuk untuk penjajakan di perpustakaan.

22. Selesai